## **いとしんビジネスインターネットバンキング**

### **初期設定手順書**

## **糸魚川信用組合 https://itoigawa-shinkumi.co.jp/**

# ~第1章~ Phish Wall の導入

いとしんビジネスインターネットバンキングを安全にご利用いただくために、 Phish Wall プレミアムをインストールしてください。

Phish Wall プレミアムとは、セキュアブレインが提供している金融機関向けの 不正送金、フィッシング対策用のセキュリティソフトです。

このソフトを導入することで、当組合のホームページや、インターネットバンキン グ ログインページと同じように作られた偽の Web サイトを検知することや、不 正なポップアップ表示を検知することができます。

無料で利用できますのでいとしんビジネスネットバンキングを利用する場合は、 ダウンロードをお願いいたします。

**手順1-1 糸魚川信用組合のホームページにアクセス**

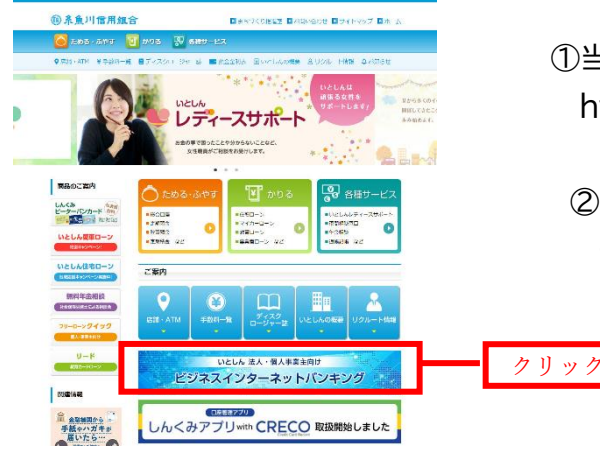

①当組合ホームページにアクセスしてください https://itoigawa-shinkumi.co.jp/

 ②いとしんビジネスインターネットバンキングのバナ ーをクリックします

### **手順1-2 Phish Wall ダウンロードページへ進む**

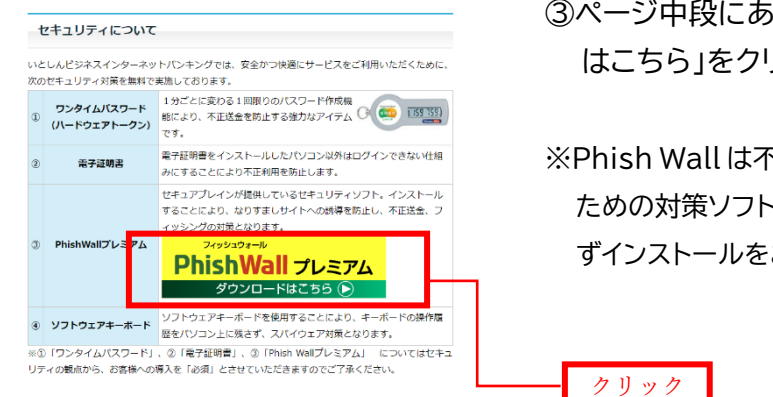

③ページ中段にある「Phish Wall プレミアム ダウンロード はこちら」をクリックします

※Phish Wall は不正送金・フィッシングの被害を防止する ための対策ソフトであり、無料でご利用できますので、必 ずインストールをお願い致します。

### **手順1-3 お使いのパソコン OS を選択する**

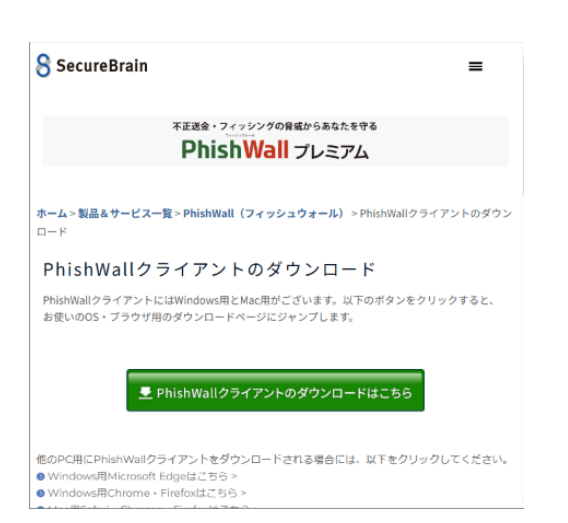

④「Phish Wall クライアントのダウンロードはこちら」 をクリックすると、お使いの OS、ブラウザ用のダウ ンロードページに移行しますので、画面の指示に従 いソフトのインストールを完了してください。

※ブラウザによっては、「拡張機能」のインストールを 求められることがございますので、画面の指示に 従い拡張機能のインストール(許可)をお願いしま す。

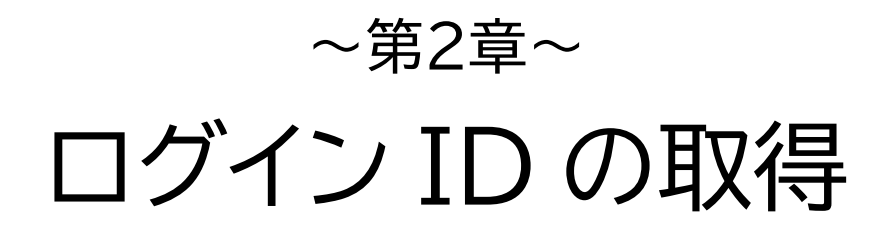

いとしんビジネスネットバンキングをご利用いただくために、はじめにログイン ID を取得していただきます。 次ページからの手順に沿ってログインIDの取得 をお願い致します。

当組合からお送りいたしました「サービス開始のお知らせ」と、お申し込み時に ご記入いただきました「いとしんビジネスインターネットバンキング申込書(写)」 をお手元にご用意ください。

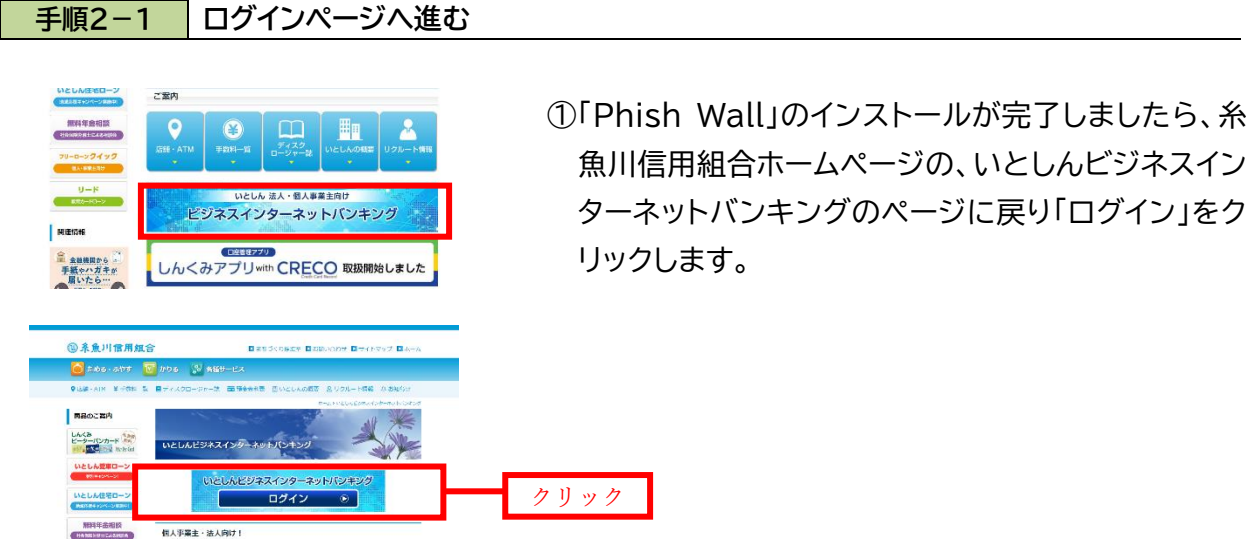

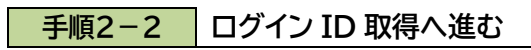

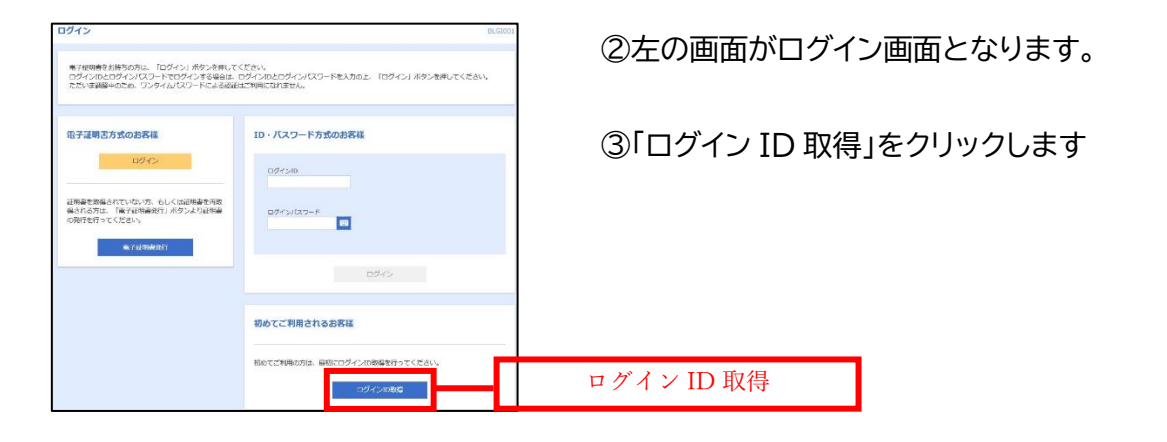

### **手順2-3 口座情報、仮パスワードの入力**

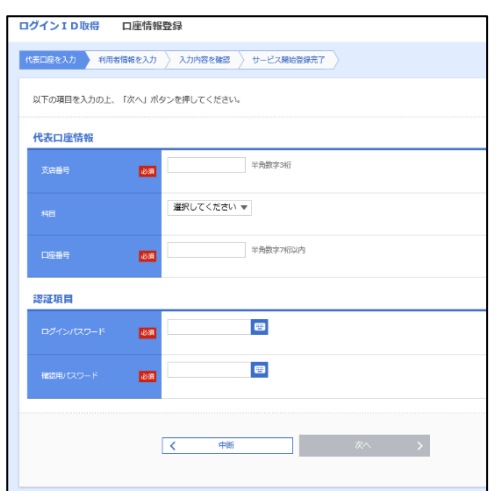

④お手元の「いとしんビジネスインターネットバンキング申 込書(写)」に記載されている情報をもとに、代表口座情報 欄に代表口座の支店番号、科目、口座番号を入力します。

⑤次に、認証項目欄のログインパスワードに「手続き完了 のお知らせ」に記載されている「仮ログインパスワード」、 確認用パスワードに「いとしんビジネスインターネットバン キング申込書(写)」にお客様がご記入いただいた「仮確認 用パスワード」を入力します。

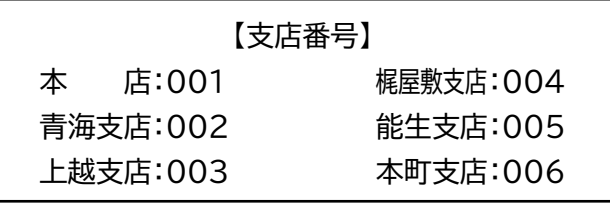

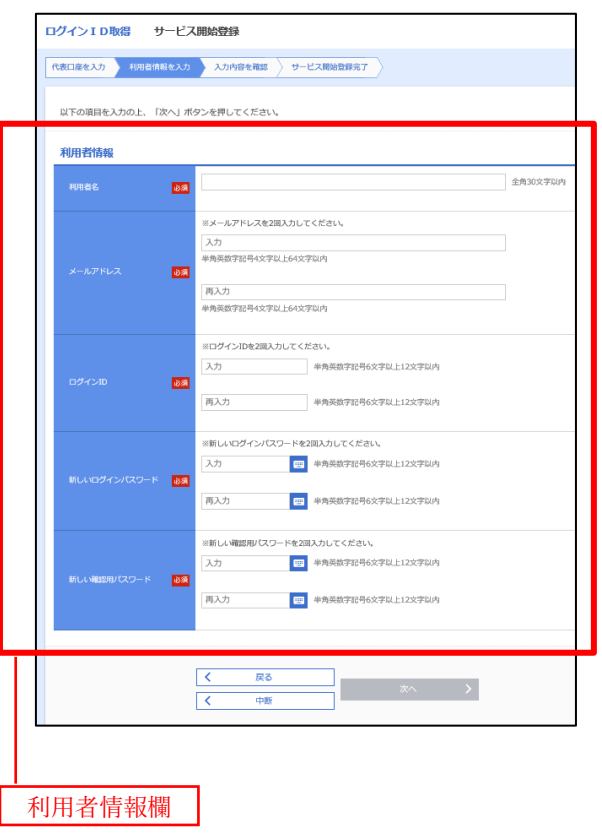

設定したログイン ID を書き込む

設定したログインパスワードを書き込む

設定した確認用パスワードを書き込む

⑥基本情報を入力。

- ・利用者名(全角 30 文字以内で入力してください) 例)「マスターユーザ」「担当者個人名」などを入力
- ・メールアドレス(メールアドレスは、振込完了時や登録 内容変更等の際にメールが送られてきます。パソコン のメールアドレスでも携帯電話のメールアドレスでも 可)
- ⑦ログイン ID、ログインパスワード、確認用パスワード入力 ・ログインID(任意で決めていただきます。英文字、数字 を必ず組み合わせ6~12桁で設定してください
	- 但し、入力されたログイン ID が既に他のお客様により 登録されている場合はご登録できませんので別の ID を入力してください)
	- ・新しいログインパスワード(英文字、数字を必ず組み合 わせ6~12桁で設定してください)
	- ・新しい確認用パスワード(英文字、数字を必ず組み合わ せ6~12桁で設定してください)

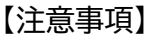

※英文字は大文字と小文字を区別します。

※ログインIDとログインパスワードはログイン時に必要 になります。

確認用パスワードは総合振込、給与振込の承認する際 や管理メニューなどで必要になります。

パスワードの管理はご注意ください。

ログインIDは、マスターID、管理者ID、一般IDの3種類あります。 今回作成するログインIDはマスターIDとなります。 手順2は、マスターIDを作成する説明となっております。 マスターIDとは、一番高い権限を持ったIDとなっており、管理者IDや担当者IDの 作成が可能なIDとなっております。 マスターIDのログインIDやパスワードは忘れる ことがないよう管理をお願いいたします。 万が一、マスターID やパスワードをお忘れになってしまった場合、管理者 ID でマス ターID の照会やパスワードの初期化ができますが、管理者 ID を作成していない場 合は、糸魚川信用組合までご連絡ください。

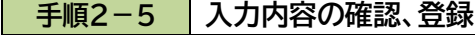

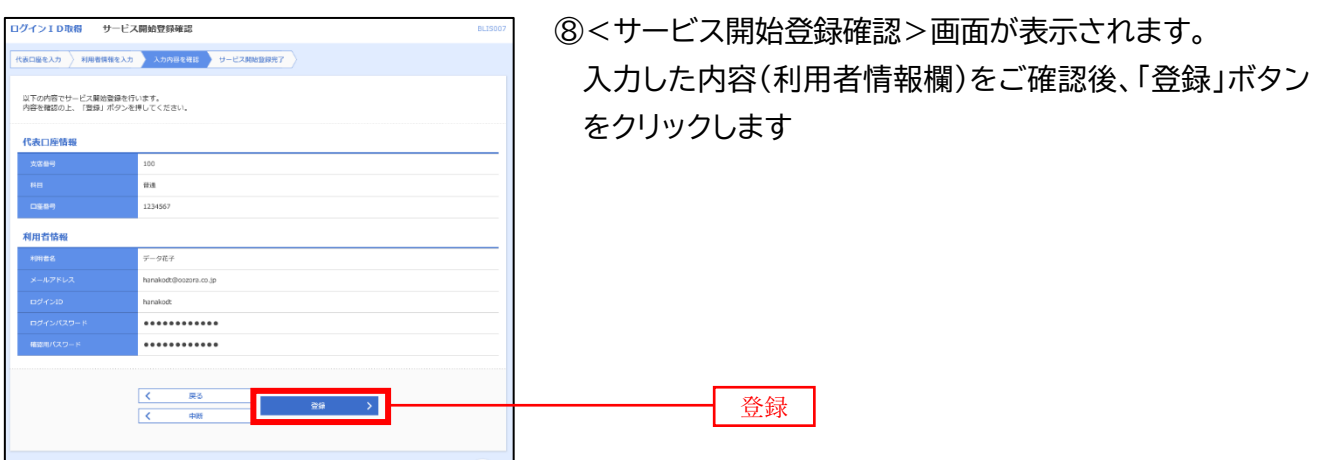

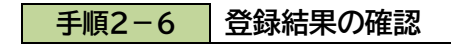

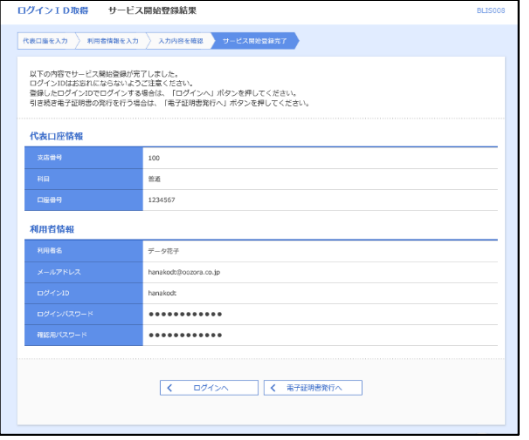

⑨<サービス開始登録結果>画面が表示されます。 以上で、マスターユーザのログインID取得は完了です。

ブラウザの「閉じる」ボタンを押して一度画面を閉じてく ださい。

 $\sim$ 第3章 $\sim$ 

## 電子証明書の発行

当組合では電子証明書のご利用を「必須」 としているため、本手順は必ず実施してく ださい。(省略できません)

お客様にいとしんビジネスネットバンキングを安全にご利用いただくために、 「電子証明書」を導入しております。

電子証明書をインストールしたパソコン以外はログインできない仕組みにする ことにより不正利用を防止します。

インストール方法はご利用のブラウザにより異なりますので以下のページをご 参照ください。

●Google Chrome/Microsoft Edge 利用時 … · · · · P8

●IE モード利用時・・・・P10

なお、一つの利用者IDで設定できる電子証明書は1台のみのため、一つの利用 者IDで複数のパソコンからログインすることはできません。

複数のパソコンでご利用する場合は、別の利用者IDを作成していただく必要 がございますので、ご注意ください。

### Google Chrome/Microsoft Edge 利用時

### **手順3-1 電子証明書発行アプリのダウンロード画面へ**

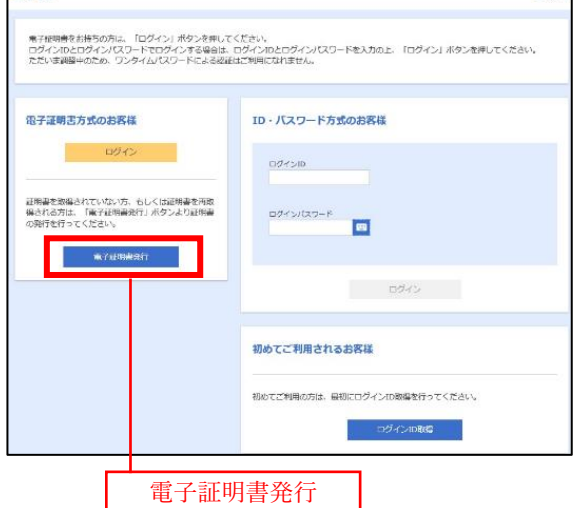

ログイン

①再び糸魚川信用組合ホームページの、いとしんビジネス インターネットバンキングのページから、ログイン画面に戻 り「電子証明書発行」ボタンをクリックします

### **手順3-2 |電子証明書発行アプリのダウンロード**

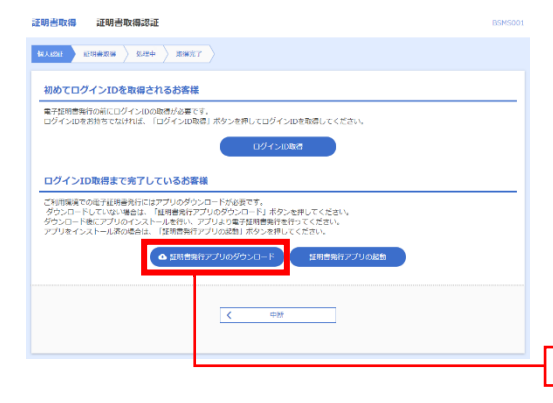

②<証明書取得認証>画面が表示されます。 「証明書アプリのダウンロード」ボタンをクリックします ※ダウンロードが完了したらダウンロードしたファイルを 開いてください(実行してください) (すでにアプリをパソコンにインストール済みの場合は、 次のページの手順3-3に進んでください)

証明書発行アプリのダウンロード

実行

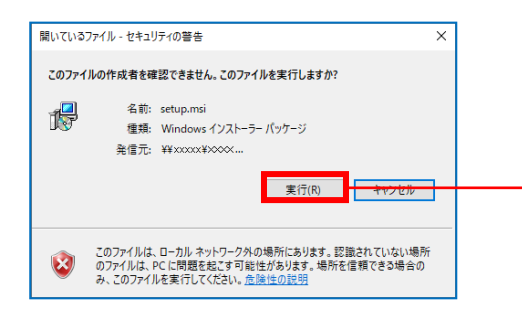

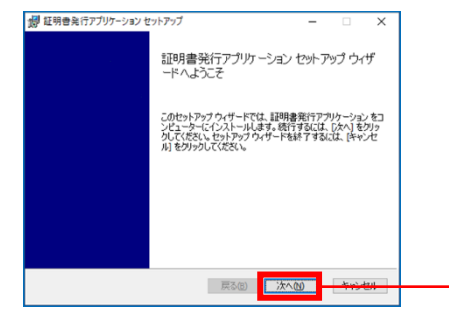

③セキュリティの警告ダイアログが表示されますので、「実 行」ボタンをクリックします

④<証明書発行アプリケーション>セットアップダイアログ が表示されますので、「次へ」ボタンをクリックします ※表示に従いセットアップを完了してください

次へ

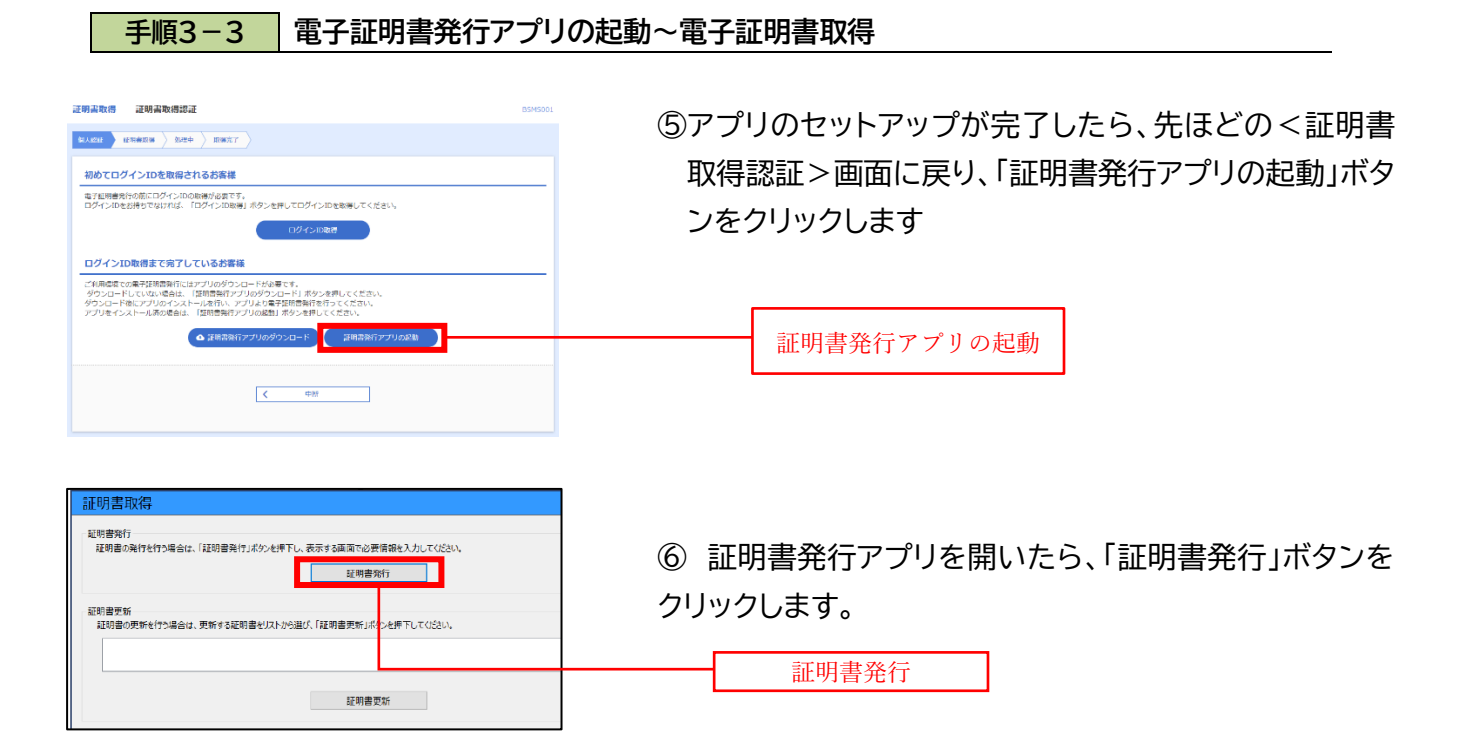

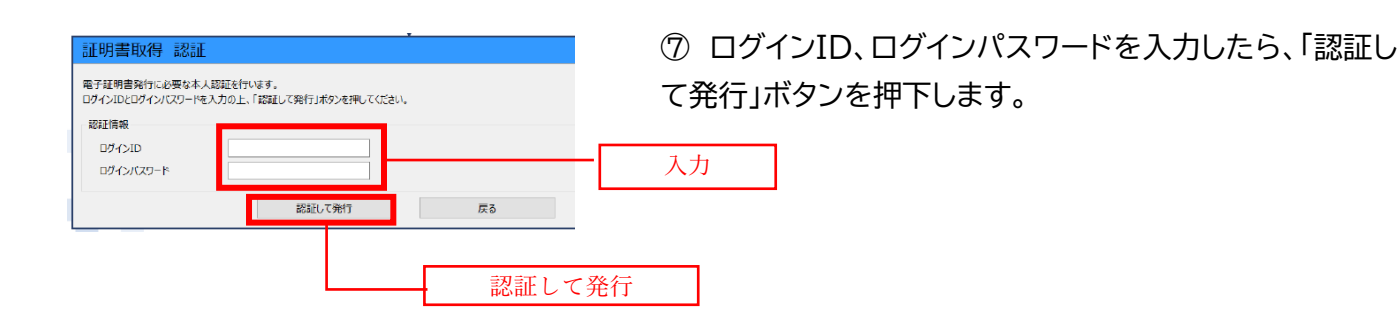

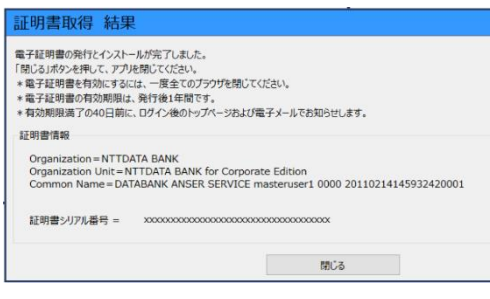

⑧ <証明書発行結果>画面が表示されます。 電子証明書情報をご確認のうえ、「閉じる」ボタンをクリッ クします。

以上で、電子証明書の発行は終了です。

**一度起動しているブラウザを全て閉じてから**

P12 第4章ハードウェアトークン設定にお進みください。

証明書発行アプリケーションの詳しい操作方法については、当組合ホームページ内 インターネットバンキングページにある「証明書発行アプリケーション 利用者マニュ アル」をご参照ください。

### IE モード利用時の設定

※ご利用のブラウザが Google Chrome/Microsoft Edge で電子証明書発行済みの場合 は、本手順を飛ばして第4章(P12)にお進みください。

**手順3-1 |電子証明書 取得認証画面へ** 

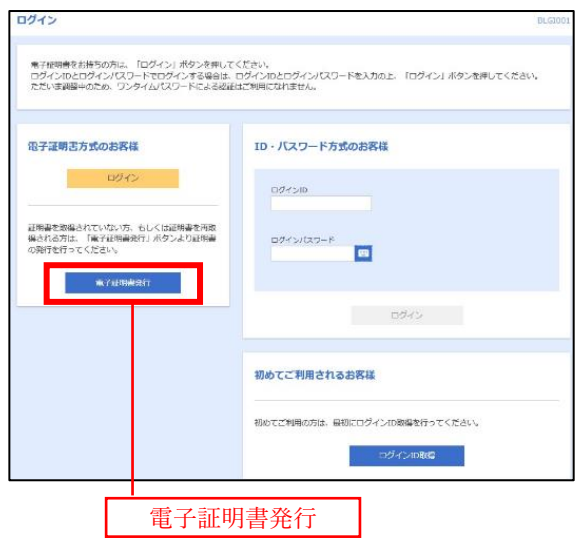

①再び糸魚川信用組合ホームページの、いとしんビジネス インターネットバンキングのページから、ログイン画面に戻 り「電子証明書発行」ボタンをクリックします。

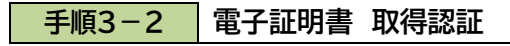

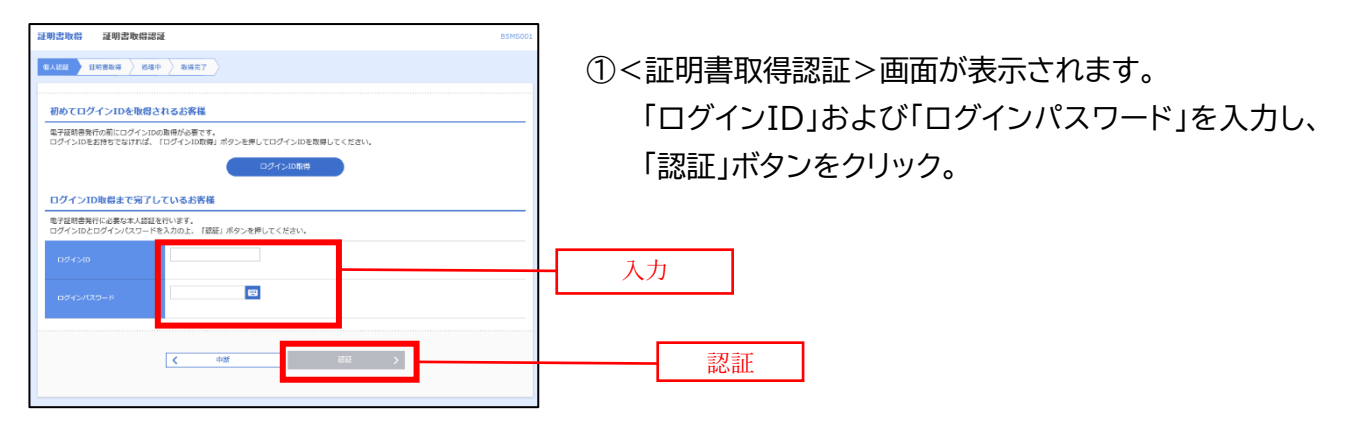

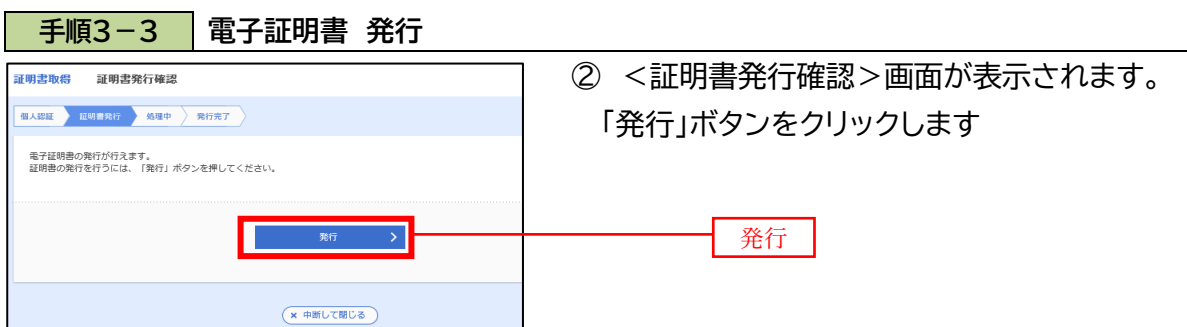

初めて証明書を取得する際に、情報バーが表示される場合は以下の手順に従ってください。

- 1. 情報バーダイアログが表示された場合、「閉じる」ボタンをクリックしてください。 2.「このWEBサイトは"Microsoft Corporation"からの"証明書コントロール"アドオンを実行しよう としています。WEBサイトとアドオンを信頼し、アドオンの実行を許可するにはここをクリック してください」のメッセージをクリックし、メニューから「ActiveXコントロールの実行」をクリッ クしてください。
- 3. セキュリティ警告ダイアログが表示されますので、「実行する」ボタンをクリックしてください。 4. 証明書発行確認画面に戻り、「発行」ボタンをクリックしてください。

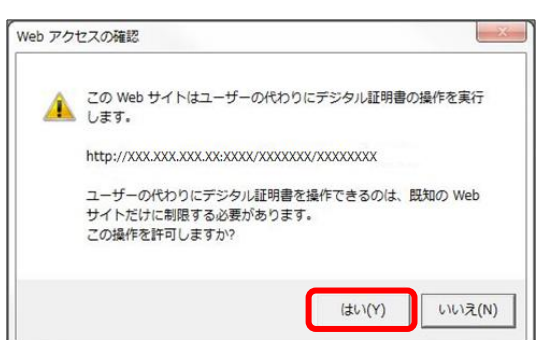

③ WEBアクセスの確認ダイアログが表示されるので、 「はい」ボタンをクリックしてください。

※.ご利用の環境により、メッセージ内容が異なる場合 がありますが、同様に「はい」ボタンをクリックしてくだ さい。

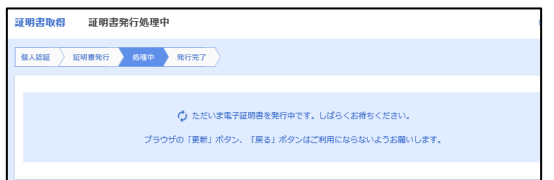

④ 証明書発行処理中画面が表示されます。(しばらくす ると、次画面に自動的に遷移します。)

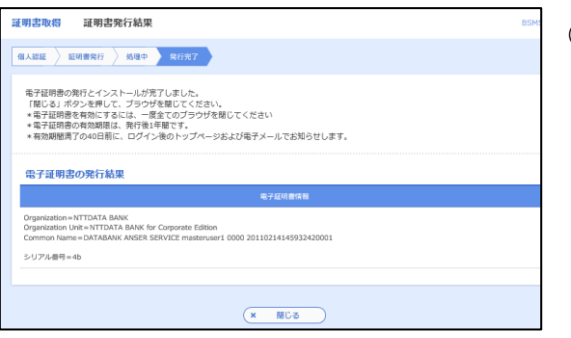

⑤ <証明書発行結果>画面が表示されます。 電子証明書情報をご確認のうえ、「閉じる」ボタンをク リックします。

以上で、電子証明書の発行は終了です。

### **一度起動しているブラウザを全て閉じてから**

P12 第4章ハードウェアトークン設定にお進みください。

~第4章~

# ハードウェアトークン (ワンタイムパスワード)の設定

お客様にいとしんビジネスネットバンキングを安全にご利用いただくために、 「ワンタイムパスワード」を導入しております。

ワンタイムパスワードとは、1分間に1回変化するパスワードのことです。ワンタ イムパスワードを使用することにより、インターネット上でパスワードを盗聴され たとしても、1分経過すると使用できないパスワードとなるため、インターネット上 の認証を安全に行うことができます。

ハードウェアトークンとはワンタイムパスワードを表示させる、キーホルダー型 の専用端末です。

なお、1台のハードウェアトークンを複数のユーザで共有することが可能です。 また、ハードウェアトークンの追加も可能です。(最初の1個は無料。2個目以降は 1台につき月額220円を毎月5日に代表口座より基本手数料と一緒に引落しし ます)

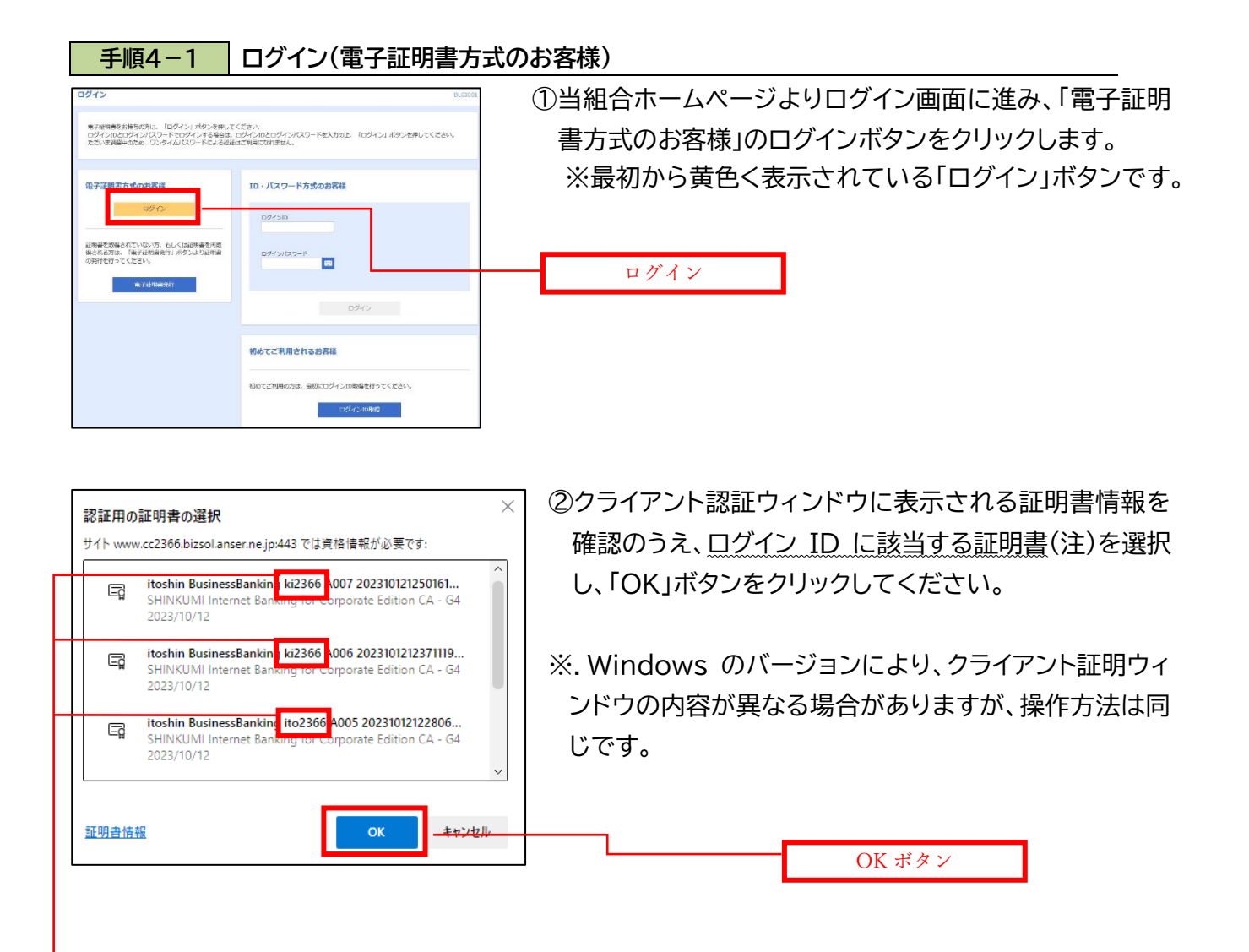

(注)同じパソコンで複数の利用者 ID を使用する場合、ID 数分の電子証明書がインストールされる ため、ログインする際にどの電子証明書を使用するか選択する必要があります。(証明書に利用者 ID が表示されるので、ログインする ID の電子証明書を選択してください)

「itoshin BusinessBanking」 のあとに表示されているのが、ログイン ID です。

**手順4-2 ワンタイムパスワード利用開始登録**

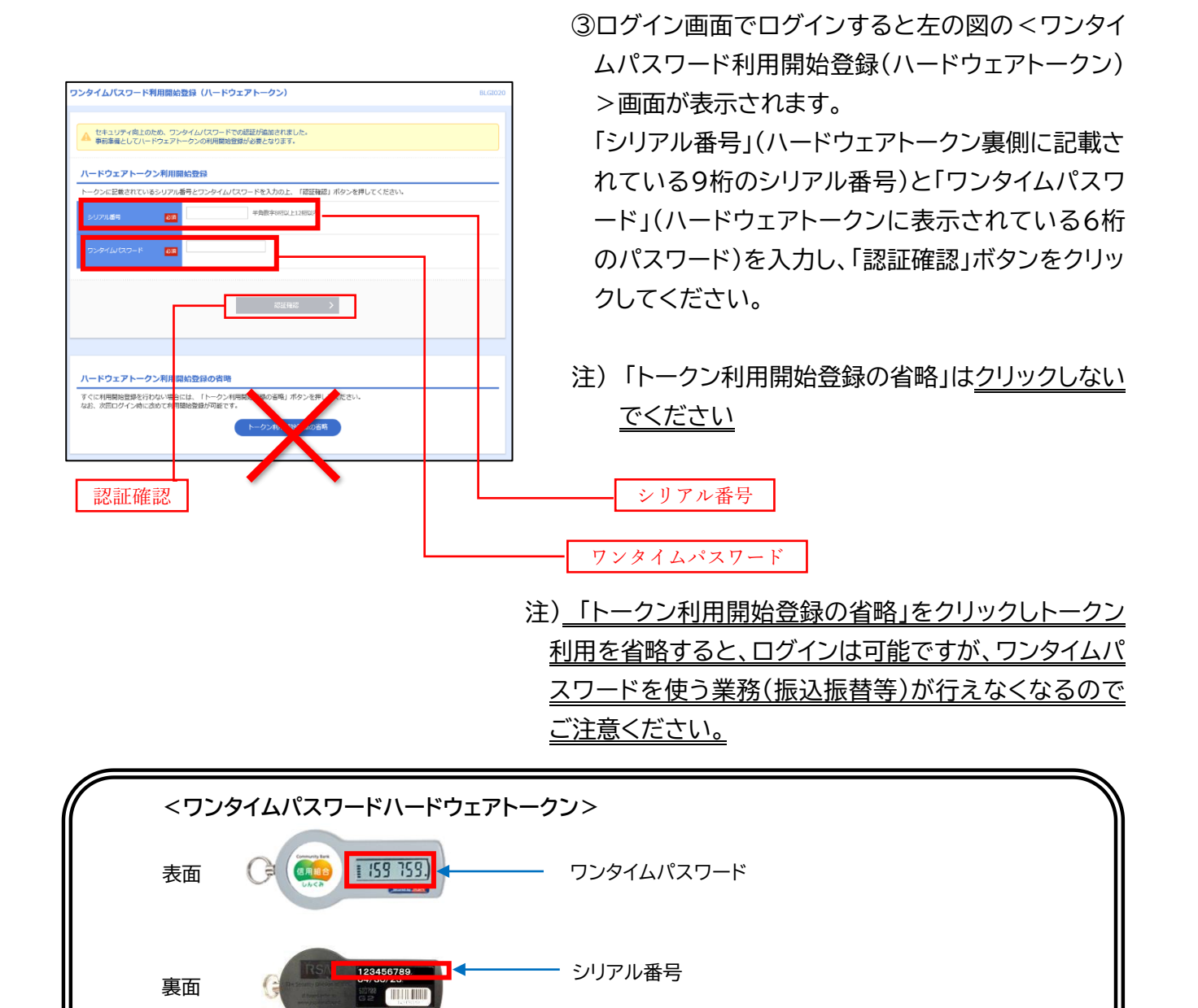

④クリック後、トップページ等に遷移しワンタイムパスワ ードの利用開始登録が完了します。

### ■ワンタイムパスワードの入力が必要となるお取引

・振込(都度) ・総合振込 ・総合振込ファイル受付 ・給与、賞与振込 ・給与・賞与振込ファイル受付 ・収納(民間) ・利用者登録情報変更(サービス利用権限等) ・トークン管理(失効)

# ~第5章~ ログイン方法

電子証明書のインストール、ハードウェアトークン(ワンタイムパスワード)の設定 が完了するとログインが可能となります。

なお、電子証明書については、同じパソコンであっても、利用者 ID 毎にインス トールが必要となりますのでご注意ください。

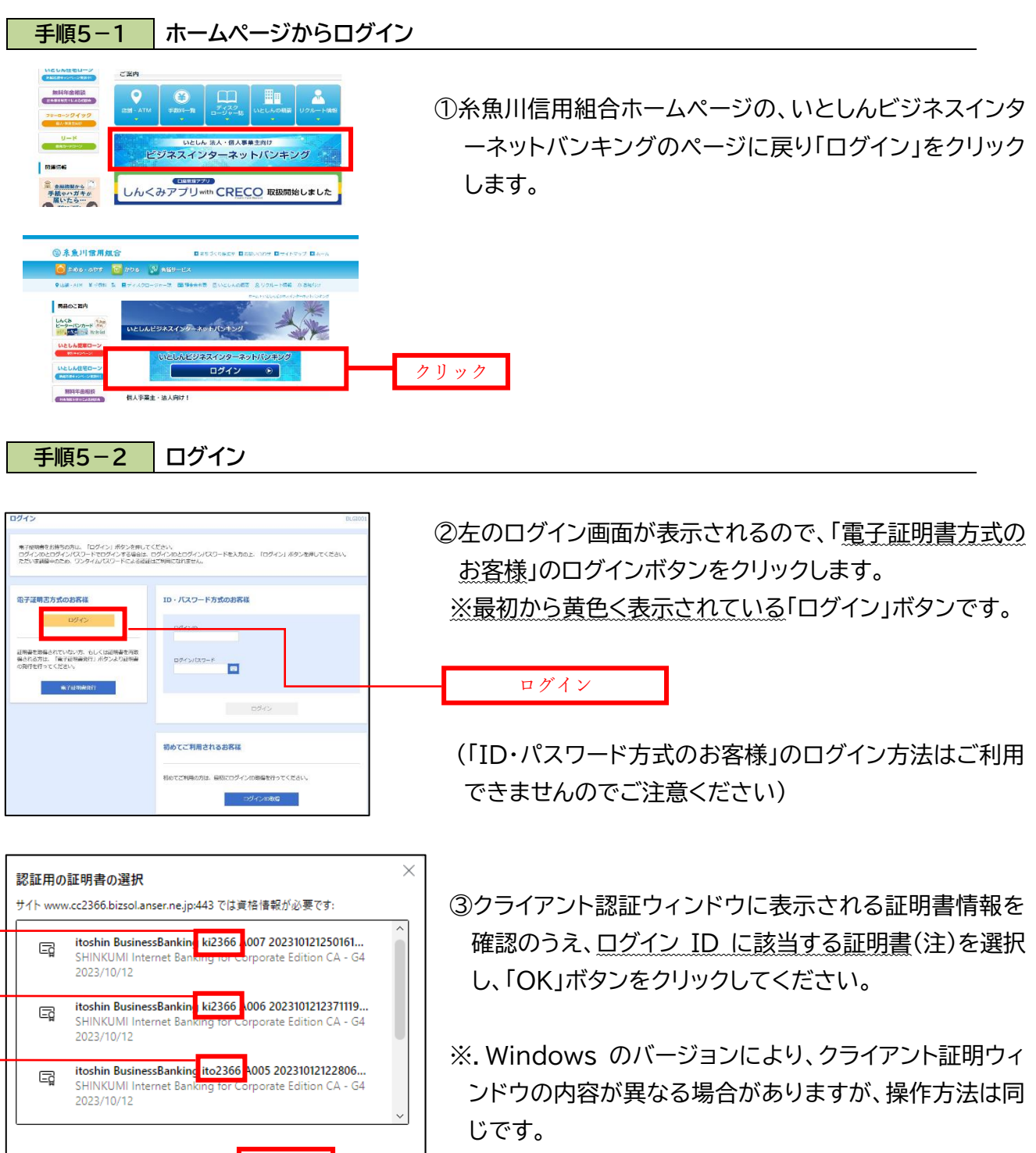

(注)同じパソコンで複数の利用者 ID を使用する場合、ID 数分の電子証明書がインストールされる ため、ログインする際にどの電子証明書を使用するか選択する必要があります。(証明書に利用者 ID が表示されるので、ログインする ID の電子証明書を選択してください)

「itoshin BusinessBanking」 のあとに表示されているのが、ログイン ID です。

キャンセル

 $\alpha$ 

証明書情報

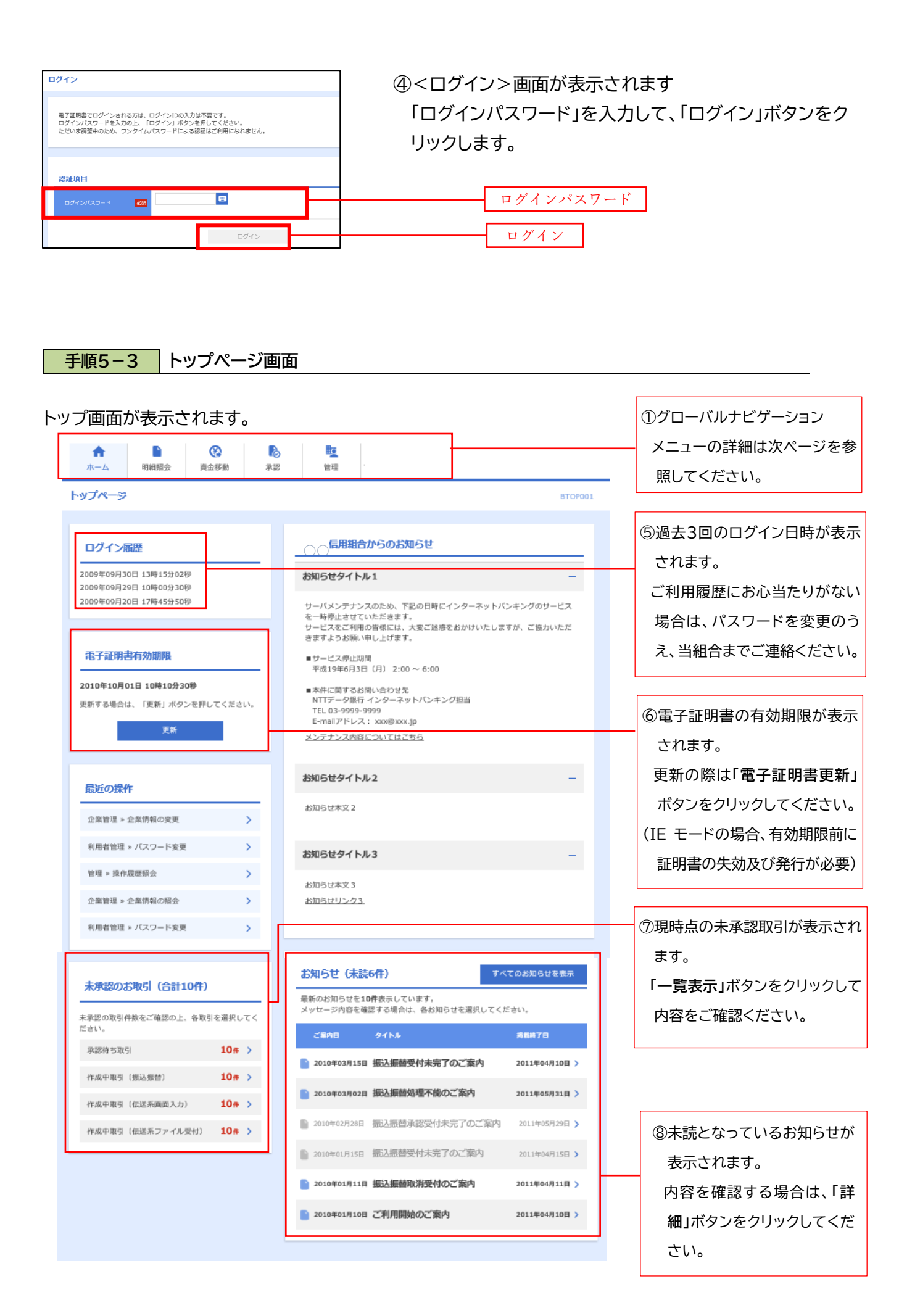

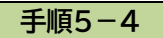

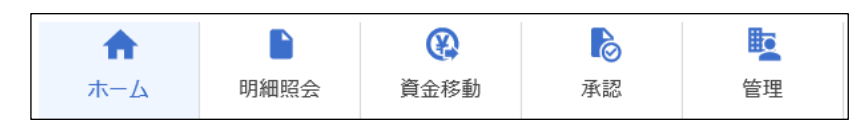

⑨グローバルナビゲーションのメニューは次のとおりです。

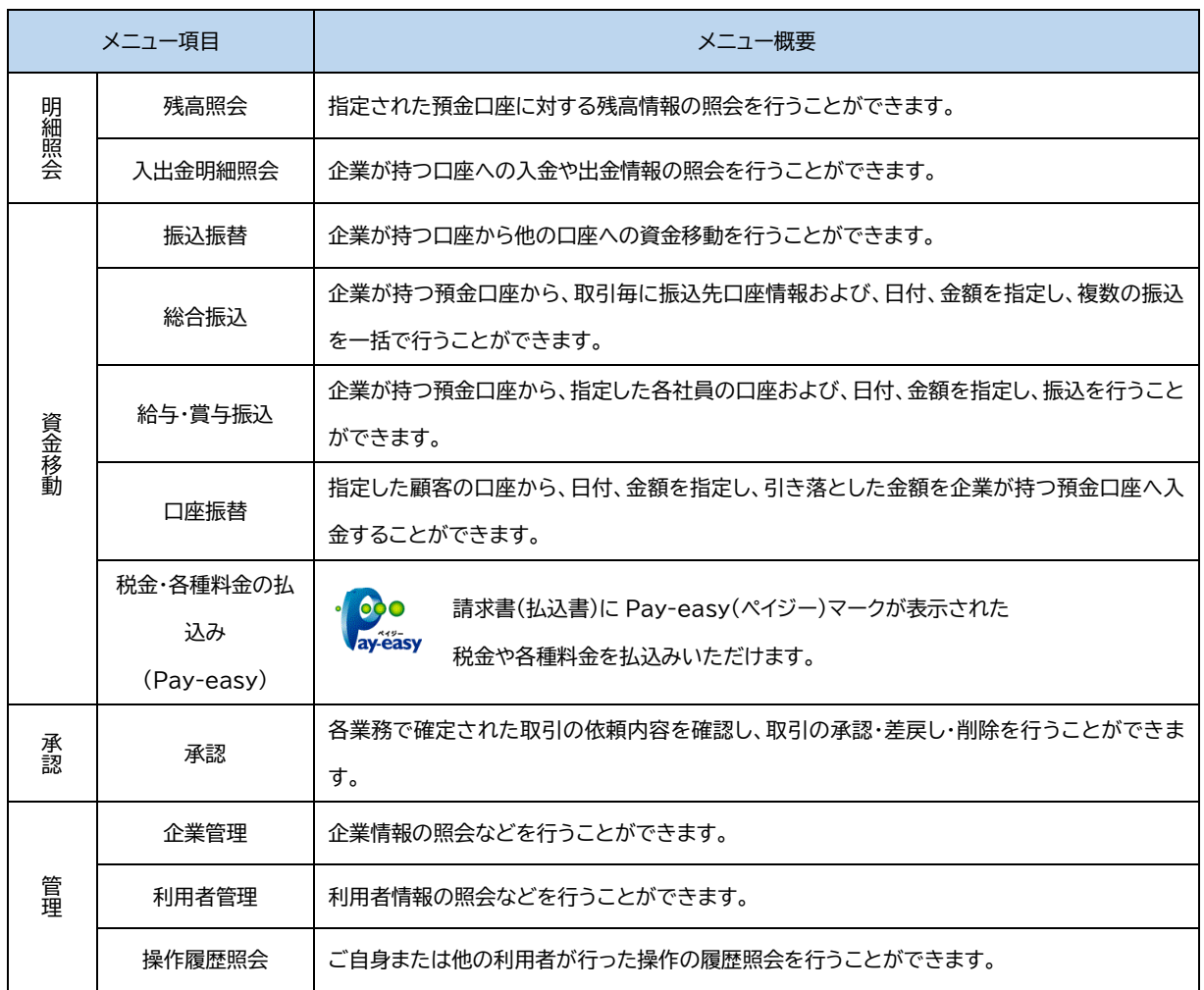

※お申込みいただいたサービス内容により、表示される内容が異なります。

※詳細につきましては、当組合ホームページに掲載のいとしんビジネスインターネットバンキング (BizSOL)利用者マニュアルをご覧ください。

## ~第6章~ 企業情報の設定

いとしんビジネスネットバンキングでは、振込の際の承認方法の設定や口座単 位で任意に限度額の設定(申込書に記入した限度額の範囲内)が出来ます。

なお、承認機能についての詳しい説明は P22に記載しております。

企業情報の設定は、「マスターユーザ」、または「管理者 ID」が行うことができま す(一般 ID では設定できません)。

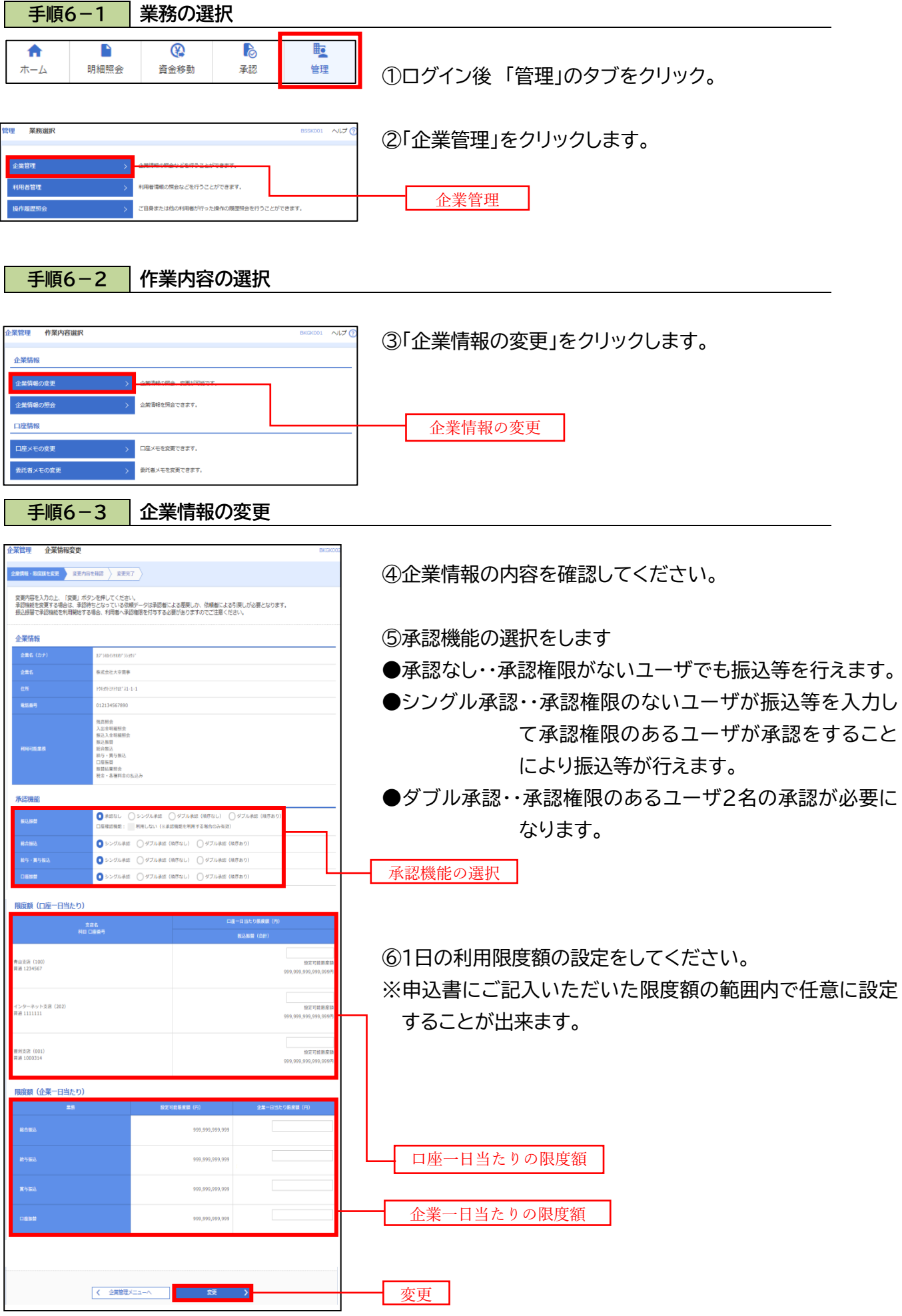

**手順6-4 企業情報の変更確認**

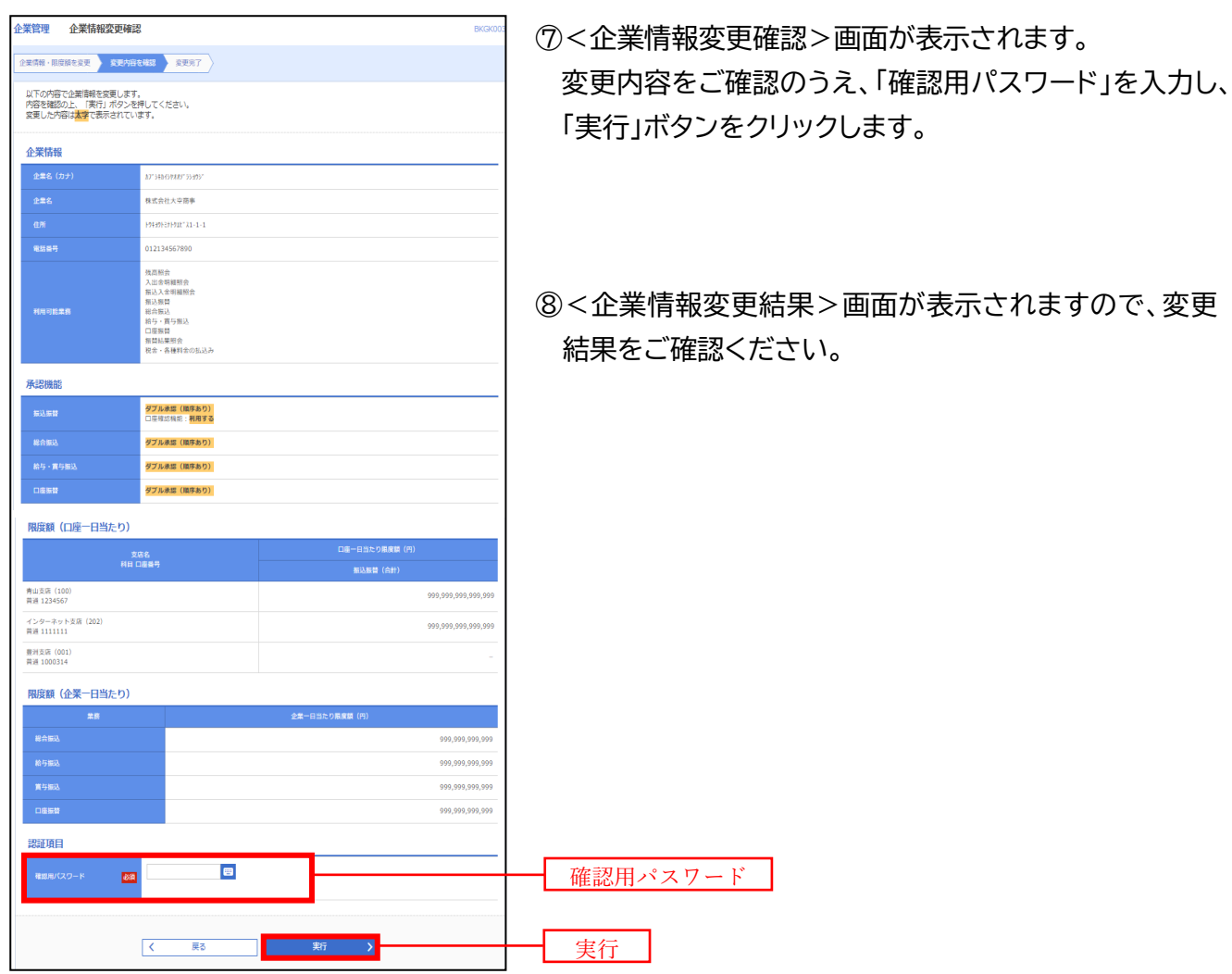

【重要】 総合振込、給与振込については承認機能が「必須」と なりますので、承認権限のあるユーザ ID の作成が必 要となります。

### **承認機能について(重要)**

承認機能の設定で振込振替の「承認なし」を選択した場合は、金額等のミスがあった 場合でも第三者が確認することなく、資金が送金されてしまいます。事故を防ぐた めにも、承認機能はシングル承認またはダブル承認をおすすめいたします。 ※シングル承認を設定した場合、承認権限があるユーザが振込データを入力して、 そのまま本人が承認をすることも承認権限のある第三者が承認することも可能と なっております。

■シングル承認の例

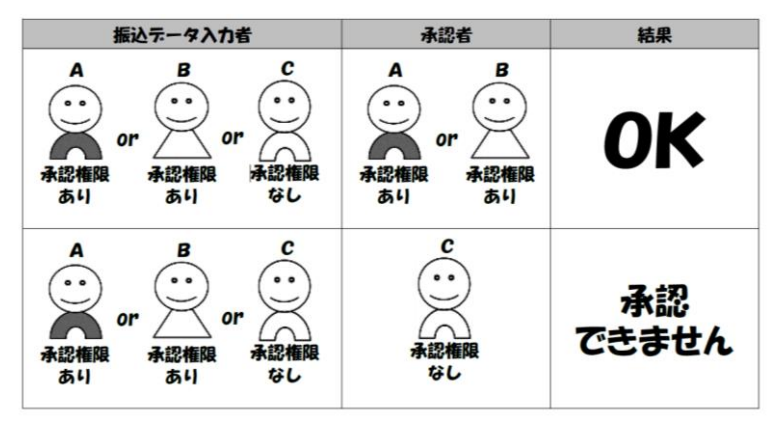

ダブル承認を設定した場合、承認権限があるユーザが振込データを入力して、その まま本人が承認しても、更にもう一人承認権限があるユーザが承認する必要があり ます。または承認権限のある第三者二人の承認が必要となります。

■ダブル承認の例

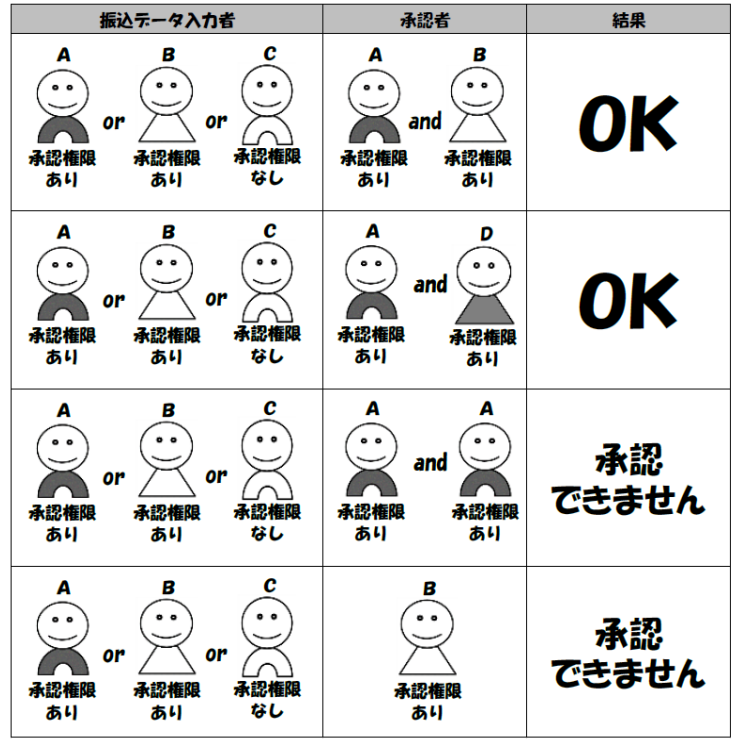

# ~第7章~ 利用者の追加

手順2で設定していただいたID はお客様のマスターID となります。マスター ID を利用しての振込等の処理を行うことは可能ですが、マスターID は1つしか ない重要な IDとなります。マスターIDの他に利用者ID (管理者ID と一般ID ) を設定することも可能となっておりますのでご利用ください。部署単位や担当者 単位で利用者IDを作成していただくと便利になります。(最大100個の ID 作成 が可能です)

- ※ログインパスワードや確認用パスワードを失念した場合、マスターID または 管理者 ID でパスワードの初期化が可能です。(マスターID のパスワードを失 念した場合は、管理者 ID で初期化するか、当組合所定の用紙を提出いただ きパスワードの初期化が必要です)
- ※一つの利用者IDで設定できる電子証明書は1台のみのため、一つの利用者 IDで複数のパソコンからログインすることはできません。

複数のパソコンでご利用する場合は、別の利用者IDを作成していただく必要 がございます。

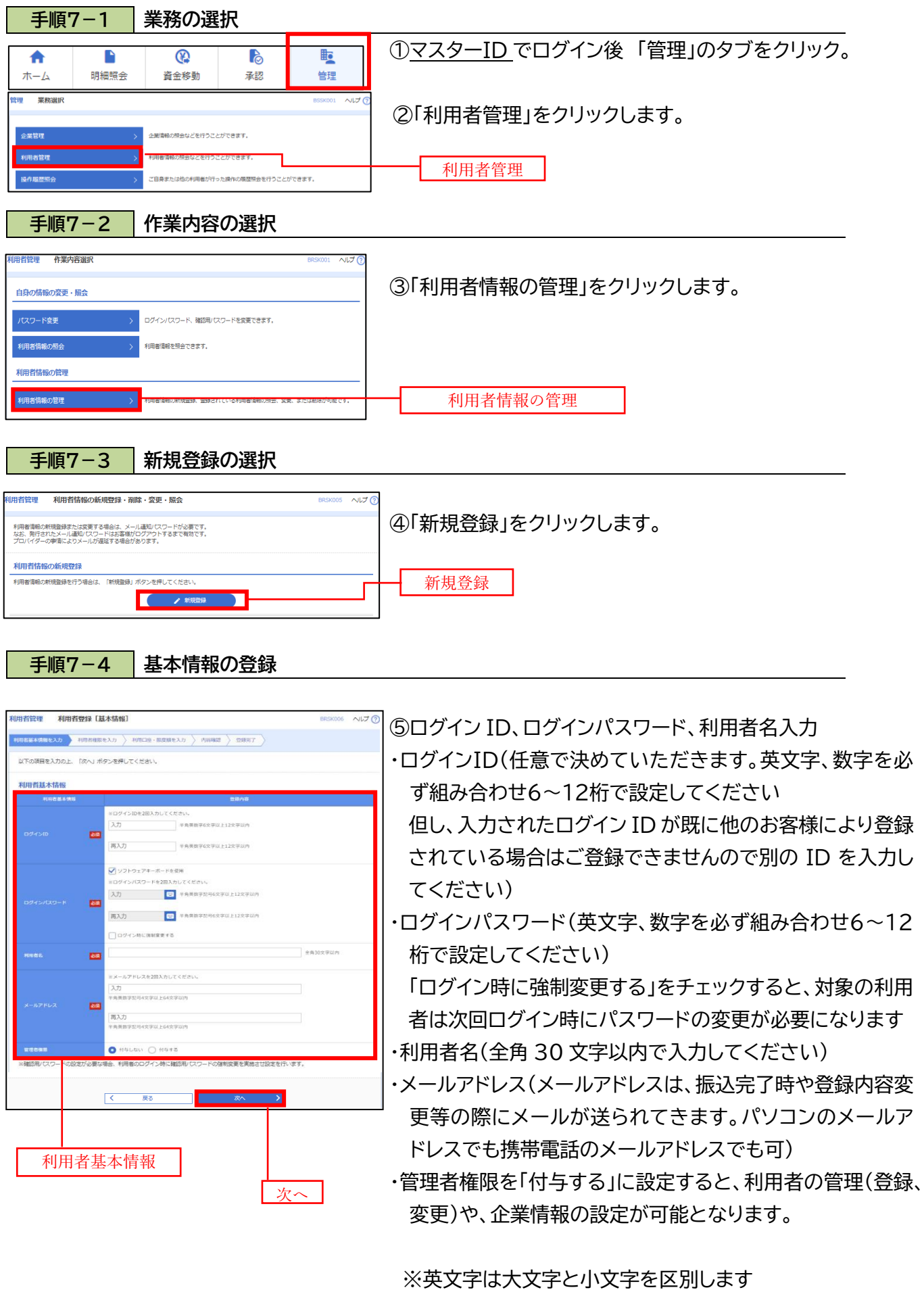

24

#### **手順7-5 利用者情報(権限)の登録**

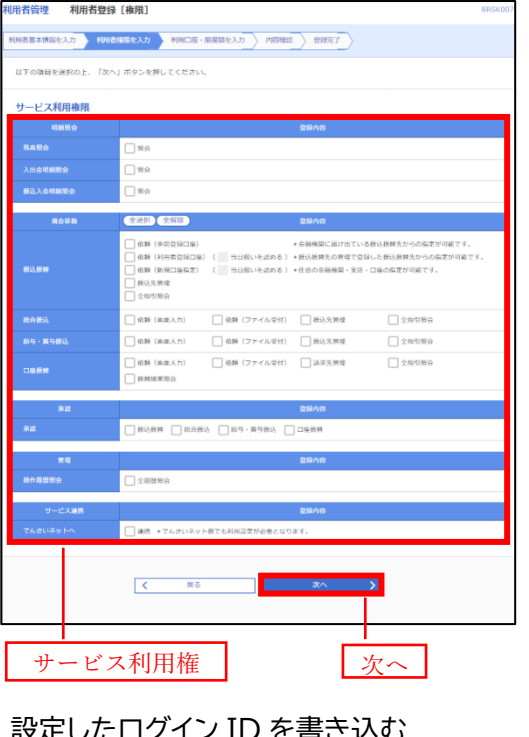

⑥<利用者登録[権限]>画面が表示されます。

サービス利用権限(下表参照)を設定し、「次へ」ボタンをク リックします。

※たとえば、この利用者は、照会は出来るけど振込を出来な くする場合は照会にはチェックを入れて振込はチェックを 入れない等の設定をしてください。

※承認欄にチェックを入れれば、振込の際に承認(送信)がで きるユーザとなります。チェックを外すと振込の申込みは できますが、承認(送信)ができないユーザとなります。

★承認権限の設定について 「企業情報」で「シングル承認」または「ダブル承認」を選択した

場合、ユーザに対し「依頼」や「承認」の権限設定を行う必要が あります。

(権限設定例) 一般ユーザ :「依頼」のみ

管理者ユーザ:「依頼」「承認」の両方 など

設定したログインパスワードを書き込む

★管理者ID(管理者権限を付与したID)であっても、「承認」に チェックをしないと振込の際に承認処理を行うことができませ んので、ご注意ください。

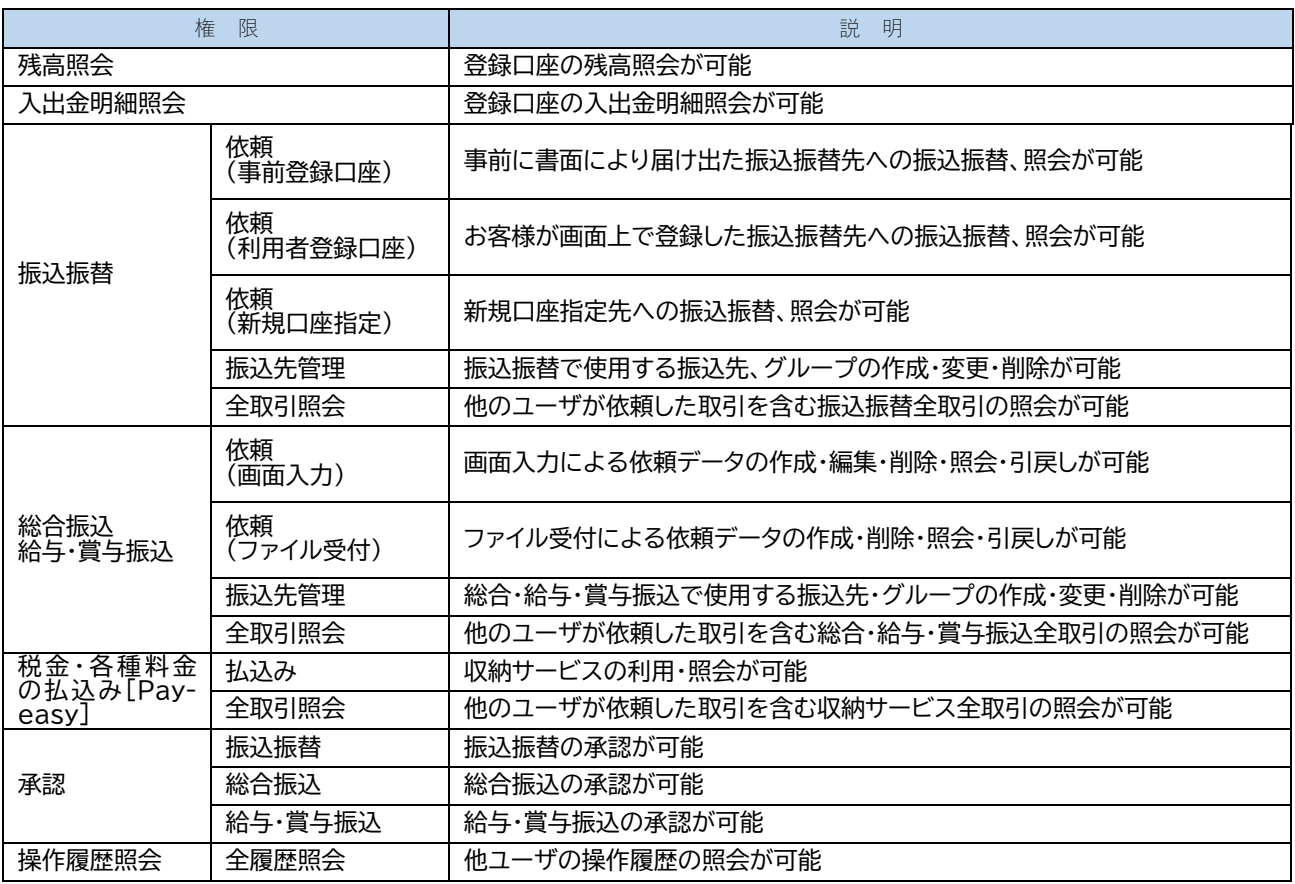

**手順7-6 利用口座・限度額の入力**

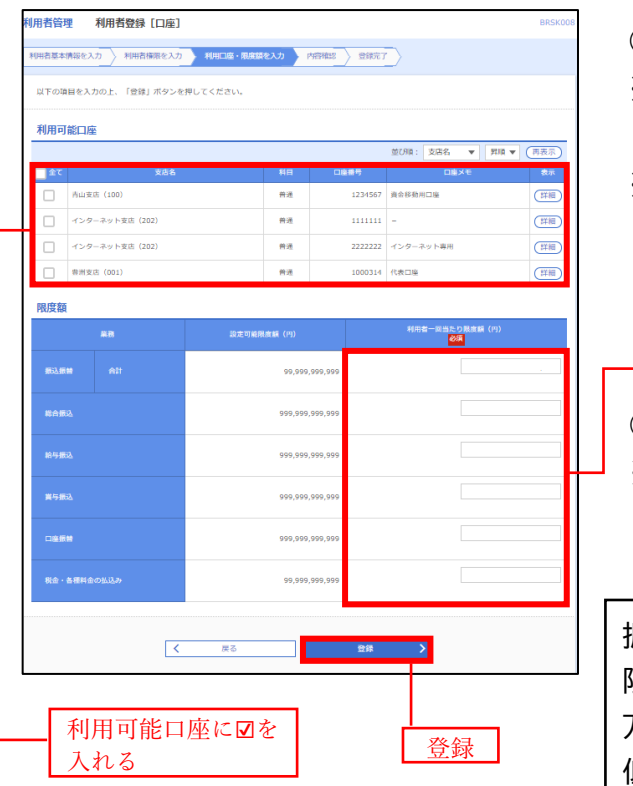

⑧「利用可能口座」にチェックを入れます。

※利用可能口座とは、インターネットバンキング上で現在 利用できる口座となります。

※代表口座以外にも契約口座を登録している場合は、利 用者がどの口座を利用できるかチェックを入れる、また は複数の口座にチェックを入れることも可能です。

### 限度額

⑨限度額を入力する。 ※この利用者は振込がいくらまで可能か、給与振込はいく らまで可能かというように限度額を入力してください。

振込限度額の設定について 限度額は必要最低限な金額で設定してください。 万一、不正送金等による被害にあった場合でも、被害額を最 低限に抑えることができます。

### **手順7-7 登録内容の確認**

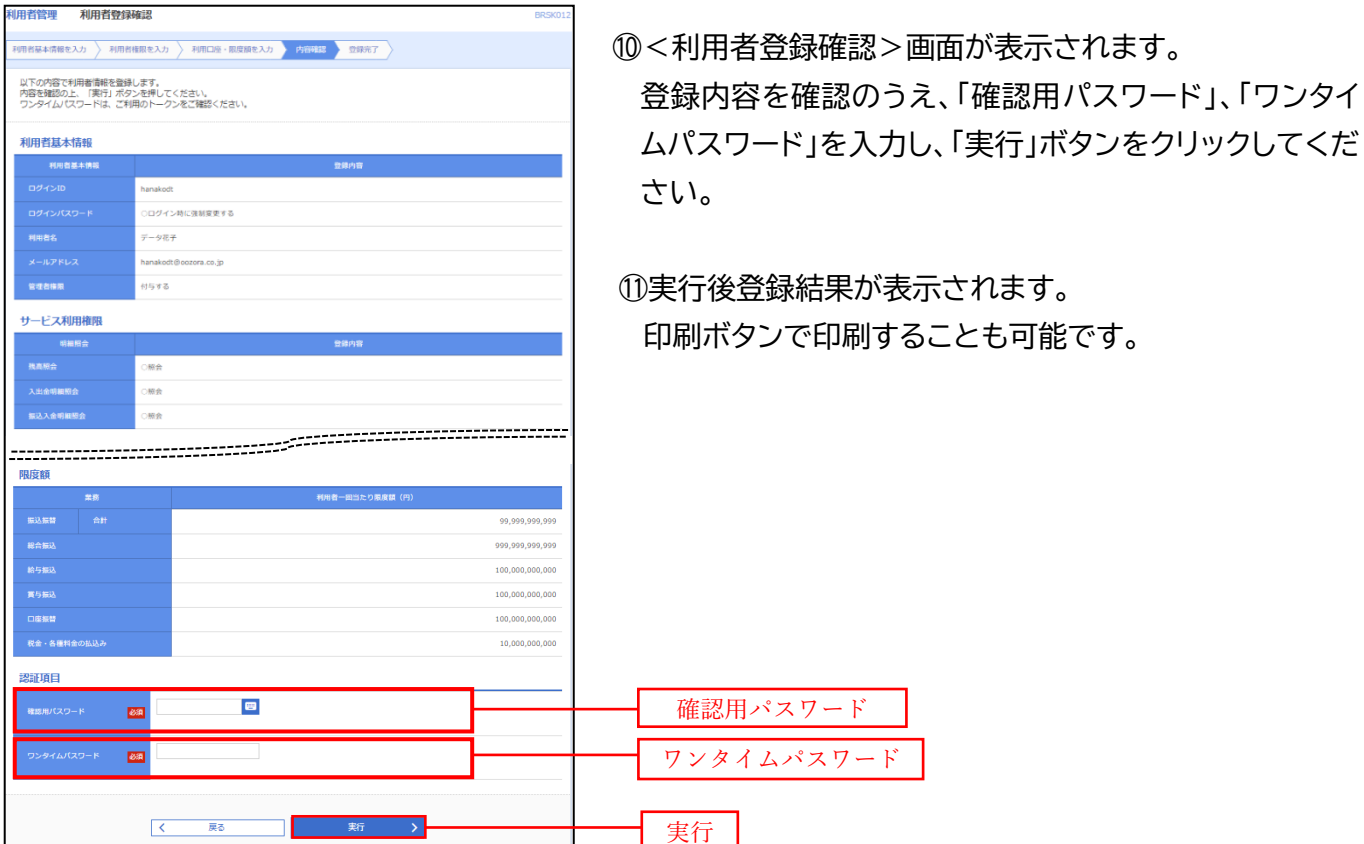

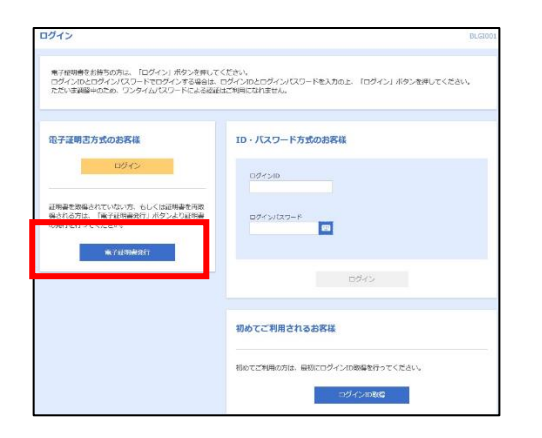

- ⑫マスターユーザ、(または管理者ユーザ)はログアウトします。
- ⑬第3章 電子証明書発行手順を参照し、新たに作成した ログイン ID で電子証明書をインストールしてください。 (ログイン ID毎に電子証明書のインストールが必要となりま す)

### **手順7-9 新しい ID でハードウェアトークン(ワンタイムパスワード)設定**

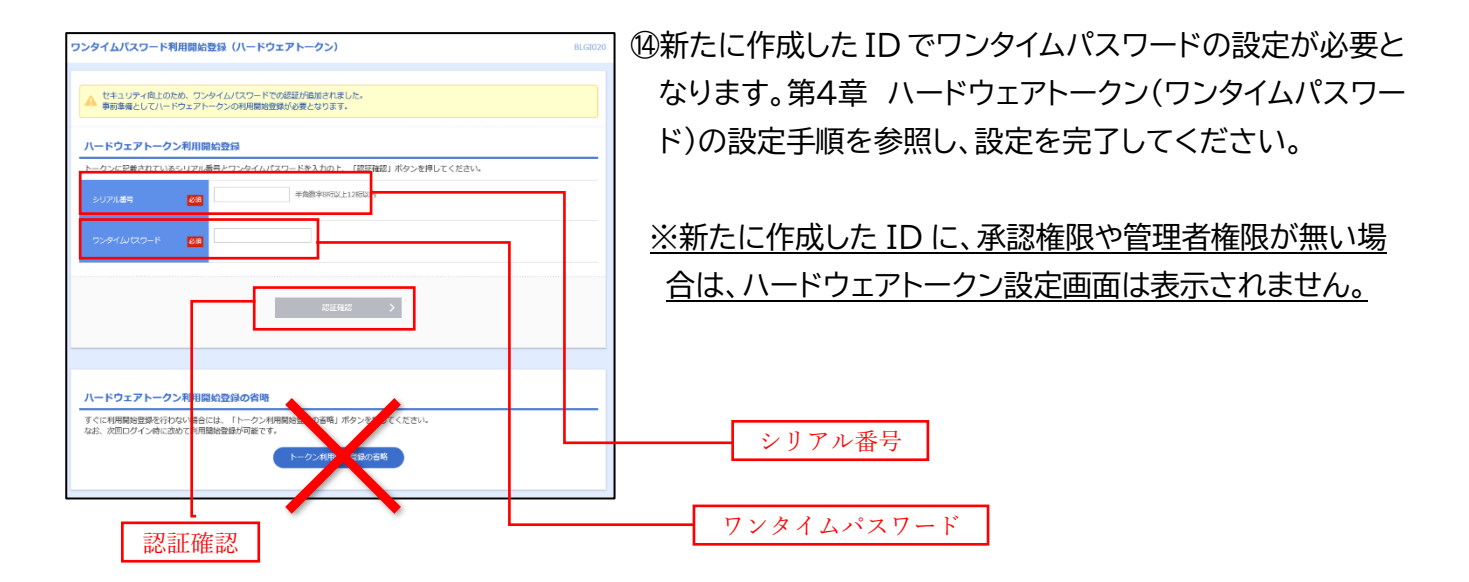

### **手順7-10 新しい ID で確認用パスワードを設定**

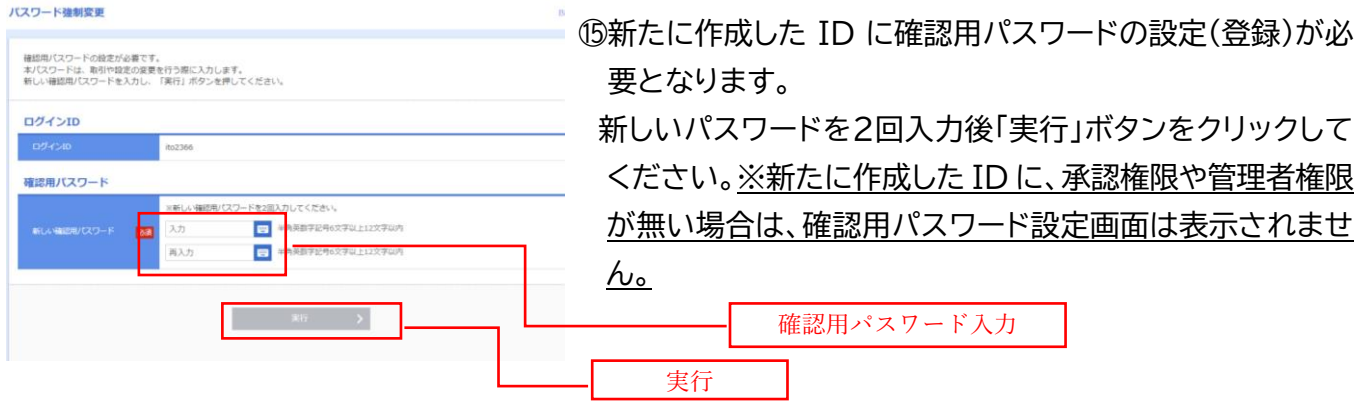

**その他のお手続きや、各種機能の利用方法については、当組合ホーム ページに掲載の「いとしんビジネスインターネットバンキング(BizSOL) 利用者マニュアル」をご参照ください。**